# LynxPad 3.11 Release Notes

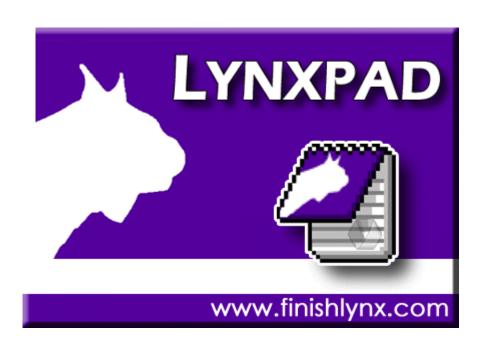

# **Contents**

| Copyright Notice                                                     | 1  |  |
|----------------------------------------------------------------------|----|--|
| LynxPad 3.11 Release Notes                                           | 3  |  |
| Obtaining Lynx products and information                              | 2  |  |
| Obtaining Lynx products and information  Obtaining technical support |    |  |
| Exporting data                                                       |    |  |
| Relay team members in delimited files enhancement                    |    |  |
| How to import and export delimited files                             | 7  |  |
| New Relay Entry (L) Record                                           |    |  |
| ( – / ) ( – / ) ( – / ) ( – / ) ( – /                                |    |  |
| LynxPad 3.10 Release Notes                                           | 11 |  |
| Support for multi-events                                             | 13 |  |
| Setting up a multi-event                                             |    |  |
| Ability to customize a multi-event                                   |    |  |
| Ability to seed final event by points                                |    |  |
| On-screen point display for individual events                        |    |  |
| Printable results options                                            | 18 |  |
| Printable multi-events results summary                               |    |  |
| Ability to send multi-event points to a scoreboard                   | 19 |  |
| New general features                                                 |    |  |
| Enhanced event view                                                  | 21 |  |
| Ability to set up each round of a multi-round event uniquely         | 21 |  |
| Relay support for individual team members                            | 22 |  |
| New report features                                                  | 25 |  |
| More options for Meet Programs and Event Lists reports               | 25 |  |
| Ability to print mixed-gender events                                 |    |  |
| Finish Line Sheets report enhancements                               | 27 |  |

# **Copyright Notice**

Use of this product is governed by the Sales and License Agreement signed by you or your agent (the "Buyer"), Section 7a of which is reprinted here.

7a. Ownership of Software. Lynx System Developers, Inc. (Lynx) owns and retains all title, copyright, trademark, and other proprietary rights in the software, firmware and documentation provided with the software and firmware (collectively, "Software"). Buyer acknowledges that the Software is the confidential property of Lynx and the Buyer will not disclose the Software to any other person without Lynx's consent.

FinishLynx, EtherLynx, CyberScoreboard, ReacTime, and the FinishLynx logo are registered trademarks of Lynx System Developers, Inc.

AirCyber, AirLynx, ClerkLynx, CyberScoreboard, FieldLynx, InterLynx, LaserLynx, Live CyberScoreboard, Live CyberScoreboard Relay, Lynx Translation Tool, LynxPad, LynxTV, NetExchange Server, Office Client, ResulTV, SeriaLynx, ScoreLynx, and VCPD are trademarks of Lynx System Developers, Inc.

Windows 95, Windows 98, Windows 2000, Windows ME, Windows NT, Windows XP, Windows CE (WinCE), and ActiveSync are registered trademarks of Microsoft Corp.

Palm OS, Palm Computing, Graffiti, and HotSync, are registered trademarks of Palm, Inc. Palm, the Palm logo, and the HotSync logo are trademarks of Palm, Inc.

Photoshop and Postscript are registered trademarks of Adobe Systems Incorporated.

All other trademarks are properties of their respective companies.

LynxPad 3.11 Release Notes

May 24, 2007

Copyright © 1992-2007 by Lynx System Developers, Inc.

All rights reserved.

#### CHAPTER 1

# LynxPad 3.11 Release Notes

This document contains information about new features in LynxPad 3.11 since the release of LynxPad 3.10.

## In This Chapter

| Obtaining Lynx products and information           | 3 |
|---------------------------------------------------|---|
| Obtaining technical support                       | 3 |
| Exporting data                                    | 4 |
| Relay team members in delimited files enhancement |   |

# Obtaining Lynx products and information

There are three ways to obtain Lynx products and information:

- Go to the *Lynx website* (http://www.finishlynx.com/) and click the Products link
- Call (978) 556-9780 and ask to speak with someone in sales, or
- Send an email to our *sales department* (mailto:sales@finishlynx.com).

# **Obtaining technical support**

There are three ways to obtain technical support for Lynx products:

- Go to the *Lynx website* (http://www.finishlynx.com/) and click the Support link
- Call (978) 556-9780 and ask to speak with someone in tech support, or
- Send an email to the *technical support department* (mailto:support@finishlynx.com).

# **Exporting data**

LynxPad allows you to export data that can be compiled into a report into any of the following formats:

- Adobe Acrobat (PDF)
- HTML 3.2
- HTML 4.0
- Microsoft Excel 97-2000 (XLS)
- Microsoft Excel 97-2000 Data only (XLS)
- Microsoft Word (RTF)
- Microsoft Word Editable (RTF)
- Rich Text Format (RTF)
- Separated Values (CSV)
- Tab Separated Text (TTX)
- Text (TXT), and
- XML.

#### > To export report data to another format:

- 1 Click **Reports** from the Menu bar and select the report format you want to export to a different data format.
- 2 On every Report configuration dialog, there is an **Export Data** check box. Click to check this box and then click **Ok**. The Export Data dialog appears.

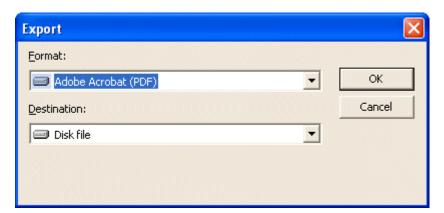

- 3 Select the format you want to export the data to from the **Format**: drop-down list.
- **4** From the **Destination**: drop-down list:
  - If you want to save the exported report to a disk, click **Disk File**.

- If you want to launch the application to view the report you are exporting, click **Application**.
- **5** Click **Ok** and then follow the rest of the instructions on the screen.

# Relay team members in delimited files enhancement

LynxPad can import and export raw data in the form of semi-colon and comma delimited files, allowing competition data to flow between copies of LynxPad.

LynxPad 3.11 now allows you to add relay team members to semi-colon and comma delimited files.

The method for importing and exporting semi-colon and comma delimited files into LynxPad has not changed. However, the delimited file Relay Entry Record that LynxPad uses has changed.

#### > Note:

It is important that you change the number of relay members to accurately reflect the participants in your competition. Therefore, if you are directing a competition, we suggest that you clarify in the online registration forms how many relay members each team can enter.

To change the default number of relay members from the number four, access the **Add/Edit Event** dialog. Then, type a new number in the **Relay** | **Number of Members:** text field.

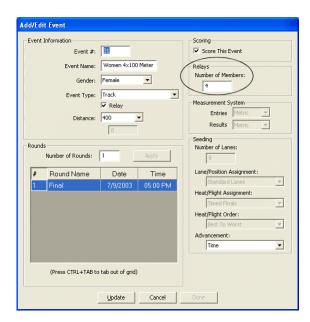

## How to import and export delimited files

Individual and relay competition entries in the form of a semi-colon or comma delimited text file can be imported into LynxPad.

#### > Instructions:

**Note:** These instructions assume you have a semi-colon or comma delimited text file available somewhere on your computer or network.

- 1 Run LynxPad.
- **2** Open a competition.
- **3** Click **File** from the Menu bar and select **Import**. A drop-down menu appears.
- 4 Select either Semi-Colon Delimited Entries... or Comma Delimited Entries... from the drop-down menu. The Open dialog appears.
- **5** Navigate to where the semi-colon or comma delimited file is saved.
- 6 Click to highlight the file, and then click **Open**. LynxPad begins importing the entries.

#### > Notes about importing:

- If an entry has errors in it, it is skipped. When LynxPad completes the import, an Import Results dialog appears, detailing any skipped entries.
- The last directory used for importing becomes the default directory for your next import.

# New Relay Entry (L) Record

**Note:** Any Relay Entry (L) Records that were formatted in LynxPad 3.0 are supported by LynxPad 3.11.

The following table demonstrates the components required in an L, or Relay Entry, record.

| Data                         | Max Characters | Notes                                                                      |
|------------------------------|----------------|----------------------------------------------------------------------------|
| L                            | 1              | Delineates "Relay Entry Record"                                            |
| Team Name                    | 25             | <ul><li>Use</li><li>Unattached if unknown</li><li>Required field</li></ul> |
| Designation                  | 1              | A, B, C, etc.                                                              |
| Relay Gender                 | 1              | <ul> <li>M = male</li> <li>F = female</li> <li>Required field</li> </ul>   |
| Event Number                 | 5              | Required field                                                             |
| Entry Time                   | 10             | hh:mm:ss.tt<br>(44.55, 4:19.14)                                            |
| Event Division               | 2              | Not implemented in LynxPad 3.11                                            |
| Relay Member 1 ID            | 6              | Set to <b>0</b> if unknown                                                 |
| Relay Member 1<br>Last Name  | 20             | Required field                                                             |
| Relay Member 1<br>First Name | 20             | Required field                                                             |
| Relay Member 1<br>Gender     | 1              | <ul> <li>M = male</li> <li>F = female</li> </ul>                           |
| "                            | "              | "                                                                          |
| "                            | "              | "                                                                          |
| "                            | "              | "                                                                          |
| "                            | "              | "                                                                          |
| Relay Member 16 ID           | 6              | Set to <b>0</b> if unknown                                                 |

| Relay Member 16<br>Last Name  | 20 | Required field                                |
|-------------------------------|----|-----------------------------------------------|
| Relay Member 16<br>First Name | 20 | Required field                                |
| Relay Member 16<br>Gender     | 1  | <ul><li>M = male</li><li>F = female</li></ul> |

### > Relay Entry (L) record example:

L;Hurricane High School;A;M;12;4:01.44;123;Smith;John;M;....321;Jones;David;M;[CRLF]

#### CHAPTER 2

# LynxPad 3.10 Release Notes

This document contains information about new features in LynxPad 3.10 since the release of LynxPad 3.0.

Lynx System Developers, Inc., is especially pleased to announce the ability to add multi-events such as the decathlon and heptathlon to your competition.

## In This Chapter

| Support for multi-events | 13 |
|--------------------------|----|
| New general features     | 21 |
| New report features      |    |

# **Support for multi-events**

LynxPad now allows you to add multi-events to your competition, including:

- Men's Decathlon
- Women's Heptathlon
- Men's NCAA Indoor Heptathlon
- Outdoor Pentathlon
- Indoor Pentathlon, and
- Weight Pentathlon.

When you add a multi-event to your competition, LynxPad offers the following features:

- Ability to seed final event by points
- Ability to customize a multi-event
- On-screen point display for individual events
- Ability to print results, including multi-event points
- Printable multi-event summary of entire event, including best mark and points, and
- Ability to send multi-event points to a scoreboard.

**Note:** LynxPad 3.10 comes with a sample lynx.cmp file that contains a heptathlon multi-event for you to practice with.

To access the sample lynx.cmp file:

- 1. Click File from the Menu bar and select Open.... The (new) Load or Create a New Competition dialog appears.
- 2. Click to select Load an existing LynxPad competition, and then click Ok.
- 3. Navigate to **C:\LynxPadData\SampleData\lynx.cmp**. The sample competition opens on your screen.

# Setting up a multi-event

LynxPad 3.10 now allows you to add the following multi-events:

- decathlon
- heptathlon (Women's, or Men's NCAA Indoor), and
- pentathlon (Indoor, Outdoor, or Weight).

#### > To add a multi-event to your competition:

1 Activate the **Events** window by clicking its title bar.

- 2 Either click the icon or click Events | Add Event from the Menu bar. The Add/Edit Event dialog appears.
- **3** Complete the remaining fields by typing or selecting the information from drop-down lists. From the **Event Type** drop-down list, select the appropriate corresponding event.

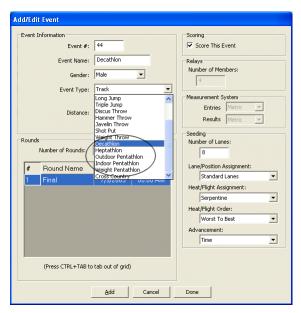

4 Click **Yes** when asked if you want to change the number of rounds. Each individual event belonging to the multi-event you are setting up appears in the **Rounds** box below.

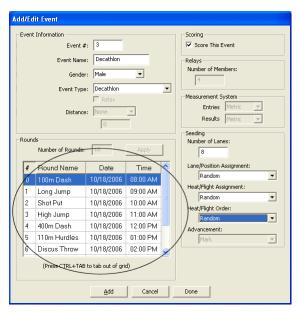

**5** Then, click the **Add** button. The Add/Edit Event dialog remains displayed, but the Event #: field is incremented by one. LynxPad is ready for you to continue adding events.

**6** When you are finished adding events, click **Done** to return to the LynxPad main screen. The new events you entered appear in the **Events** window.

**Note:** Multi-events displayed in the Events window are designated with an **M**, while an **I** indicates an individual event, and an **R** indicates a relay.

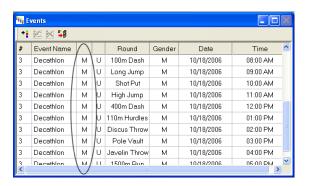

## Ability to customize a multi-event

LynxPad allows you to customize which events to include in your competition's multi-events.

#### > To do this:

- 1 After you have added a multi-event, double-click on it from the Events window. The **Add/Edit Event** dialog appears.
- 2 In the Rounds box, double-click on an event appearing in the listing. A Select Event pop-up appears, from which you can select a new event from the drop-down list.

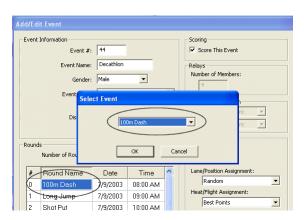

- **3** Click to select an event from the drop-down list and then click **OK**. The event name changes to the new event you just selected.
- **4** When you are finished customizing the event, click **Update** to return to the LynxPad main screen.

## Ability to seed final event by points

With multi-events, LynxPad is set by default for a random lane assignment, heat assignment, and heat order for every event. However, LynxPad allows you to choose how to assign athletes to heats in the final event. You can choose to have athletes assigned to heats by **Best Points**, which puts the top scoring athletes together in a heat. After that, you can choose the heat order of **Low to High Points**, which schedules the heats containing the lowest point scorers first, or **High to Low Points**, which schedules the heats containing the highest point scorers first.

#### To set up a multi-event's heat assignment criteria and heat order:

- 1 After you have added a multi-event to the competition, double-click on it from the Events window. The **Add/Edit Event** dialog appears.
- 2 Click to select the event you want to modify from the Round Names box. For example, you might want to modify the 1500 meter run for the men's decathlon, or the 800 meter run for the women's heptathlon.
- 3 Click to select Best Points from the Heat/Flight Assignment drop-down list
- 4 Click to select a new **Heat/Flight Order** option from the drop-down list.
- **5** When you are finished making your modifications, click the **Update** button.

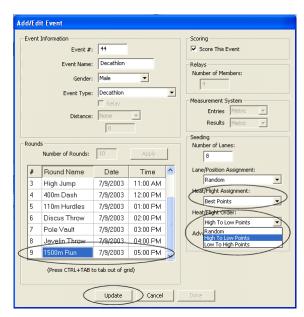

## On-screen point display for individual events

Just like with a regular, non-multi-event, you can view the results for an individual round within a multi-event by selecting it in the **Heats/Flights** window. The corresponding points for each athlete are automatically tallied and displayed in the points column of the window.

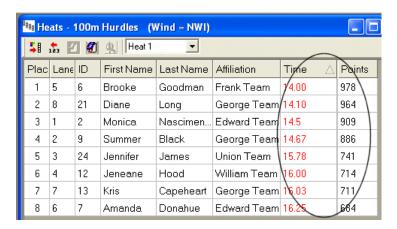

## Printable results options

LynxPad allows you to print the individual rounds in a multi-event.

#### > To do this:

- 1 Click **Reports** from the Menu bar and select **Results...**. The **Print Results** dialog appears.
- **2** Click to select the round you want to print.
- **3** Configure your report display by making various selections on the lower part of the dialog, such as **Gender** and **Rounds**.
- **4** Then, you have several options:
  - Click Preview to view the report on your computer screen
  - Click **Ok** to send the report to the printer, or
  - Check the **Export Data** box to print the report to an alternative format, such as HTML or PDF.

## Printable multi-events results summary

You can print a multi-events results summary by following these steps:

- 1 Click **Reports** from the Menu bar.
- 2 Click Multi-Events Results Summary.... The Print Multi-Events Results Summary dialog appears.

3 Click to select the event or events for which you want to print a summary, and then click either **Preview** to view the report on your computer screen, or **Ok** to send the report to a printer.

**Reminder:** You can also export this data to another format by checking the **Export Data** box.

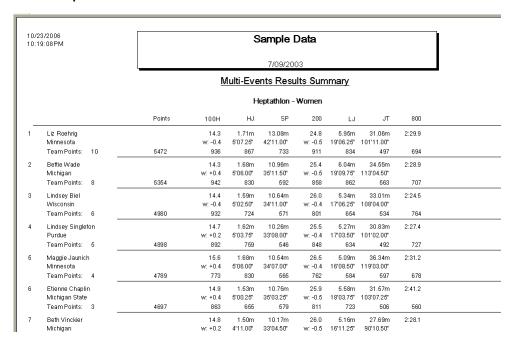

## Ability to send multi-event points to a scoreboard

LynxPad now allows you to send multi-event points to a scoreboard.

#### > To do this:

- 1 Click to select the multi-event you want to display from the Events window.
- 2 Click Scoreboard from the Menu bar, and then select Display Current Event.

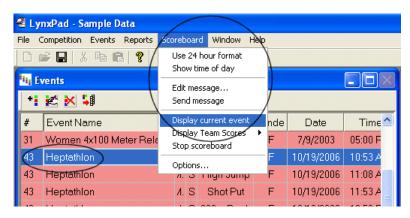

# **New general features**

#### **Enhanced event view**

Events listed in the LynxPad Events window are now color-coded and contain a new letter column indicating:

- **U** (white) the event is *unseeded*
- **S** (red) the event is seeded, or
- **D** (green) the event *done/scored*.

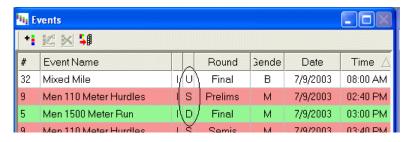

**Important:** After either loading or hand-entering results into the Heats or Flights window in LynxPad, each athlete or team must have a place or status value in the Place column. Otherwise, the event will incorrectly appear red, rather than green, in the Events window, indicating that it is *seeded* rather than *done/scored*.

# Ability to set up each round of a multi-round event uniquely

When you have an event with more than one round, you can now set the Lane/Position Assignment, Heat/Flight Assignment, Heat/Flight Order, and Advancement criteria uniquely for each round of the event.

#### To do this:

1 Double-click the event from the Events window to access the **Add/Edit Event** dialog.

- **2** Click to highlight a round in the **Rounds** box on the screen.
- 3 From the Lane/Position Assignment, Heat/Flight Assignment, Heat/Flight Order, and Advancement drop-down lists, select the assignment criteria you want to use for this round.

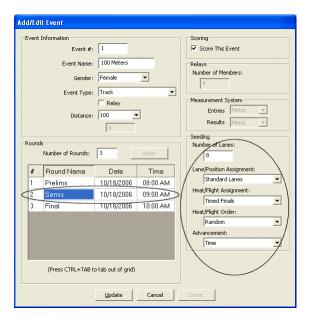

- **4** When you click to select a different round, you can select different criteria from Lane/Position Assignment, Heat/Flight Assignment, Heat/Flight Order, and Advancement drop-down lists, if you want.
- When finished, click the **Update** button.

# Relay support for individual team members

LynxPad now allows you to name individual members when adding a relay team.

#### > To do this:

- 1 Make sure you have a relay event already added to your competition. If not, click and complete the fields in the Add/Edit Event dialog.
- **2** After you have added a relay event, click to activate the **Athletes/Relays** window.
- 3 Either click or select Athletes/Relays | Add Relay... from the Menu bar. The Add/Edit Relay dialog appears.
- 4 Click to select a relay team from the **Affiliation** drop-down list. (Optional/new feature: LynxPad now allows you to add an affiliation from this screen by clicking the **New...** button.)
- **5** In the **Designation** field, type a relay team indicator such as "A Team," or "B Team," etc.

- **6** (Optional) Type a value in the **License** field.
- **7** Select a **Gender** from the drop-down list.
- **8** Select the event you entered earlier from the **Event** drop-down list.
- **9** (Optional) Type to enter a **Seed Time** into the corresponding field.
- **10** Select each relay team member from the **Athlete Name** drop-down list.
- **11** When you are finished, the completed screen resembles the following image.

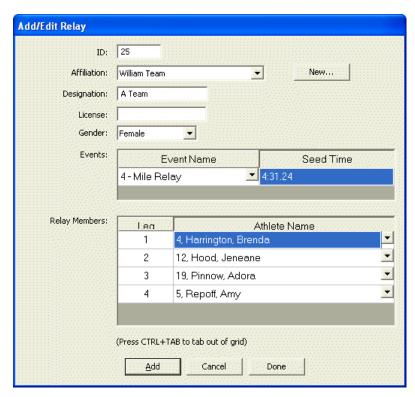

**12** Click **Add**. When you are finished adding relay teams, click **Done** to return to the LynxPad main screen.

### Ability to print individual relay members in results reports

Now when you print relay results, you can choose to include the names of individual relay team members.

#### > To do this:

- After loading the results for a completed relay, click to select the relay event you want to print the results for from the Events window.
- 2 Click **Reports** from the Menu bar and then select **Results...**. The **Print Reports** dialog appears.

- **3** Click to make the selections you want, depending on the information you want to include in the report.
- 4 Click to check the **Show Relay Members** box in the lower right corner of the dialog.

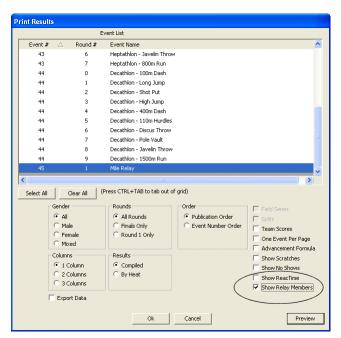

5 Either click **Ok** (to send the report to the printer), **Print Preview**, or **Export Data**, depending on the disposition of the report. The names of the relay team members appear in the results report.

# **New report features**

## More options for Meet Programs and Event Lists reports

Now, when you print either a Meet Program or Event List report, by default the date and time are included on the report.

#### > To print a Meet Program:

1 Click **Reports** from the Menu bar and then select **Meet Program...** from the drop-down list.

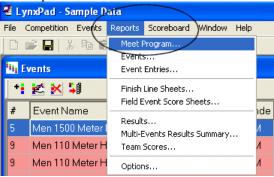

2 When the **Print Meet Program** dialog appears, finish making the selections provided on the dialog. Click to *uncheck* the **Show Date** and **Show Time** boxes if you do *not* want that information included on the report. Then, click **Ok** to send the report to the printer.

#### > To print an Event List:

1 Click **Reports** from the Menu bar and select **Events...** from the drop-down list.

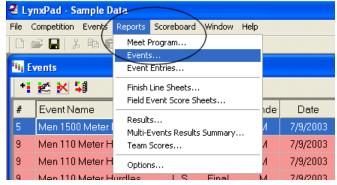

2 When the **Print Events** dialog appears, finish making the selections provided on the dialog. Click to *uncheck* the **Show Date** and **Show Time** boxes if you do *not* want that information included on the report. Then, click **Ok** to send the report to the printer.

# Ability to print mixed-gender events

You can now print a mixed-gender event just like you would print any other event report.

#### > To print a report:

- 1 Click **Reports** from the Menu bar and then select the type of report you want to print from the drop-down list.
- **2** When the **Print [Report Name]** dialog appears, click the **Mixed** radio button in the Gender box.

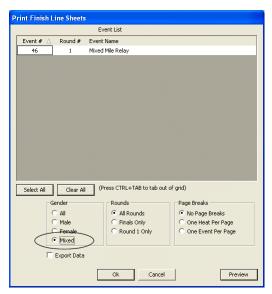

**3** Complete making your selections on the dialog and then click **Ok** to send the report to the printer.

# **Finish Line Sheets report enhancements**

You can now print one heat per page or one event per page when you create a Finish Line Sheets report.

Also, note that Finish Line Sheets reports are now printed with a line for the official's signature and title.

#### > To print a Finish Line Sheets report:

- 1 Click **Reports** from the Menu bar and then select **Finish Line Sheets...**. The **Print Finish Line Sheets** dialog appears.
- 2 From the Page Breaks section, click to select either the One Heat Per Page or One Event Per Page radio button.

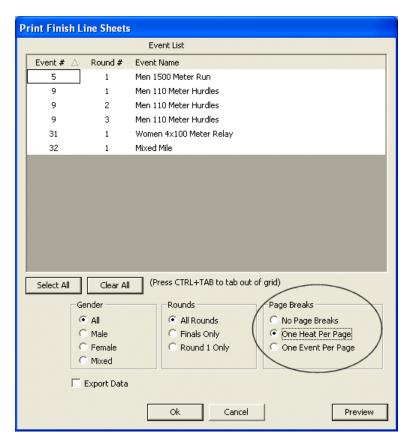

3 Then, click **Ok** to send the report to the printer.